## Latitude 5491

セットアップと仕様ガイド

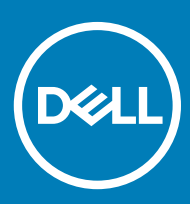

### メモ、注意、警告

**メモ: 製品を使いやすくするための重要な情報を説明しています。**

**注意: ハードウェアの損傷やデータの損失の可能性を示し、その問題を回避するための方法を説明しています。**

**警告: 物的損害、けが、または死亡の原因となる可能性があることを示しています。**

**©** 2018 Dell Inc. **その関連会社。**All rights reserved.Dell、EMC、およびその他の商標は、Dell Inc. またはその子会社の商標です。その他の商標は、それぞれの所有 者の商標である場合があります。

2018 - 05

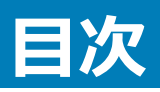

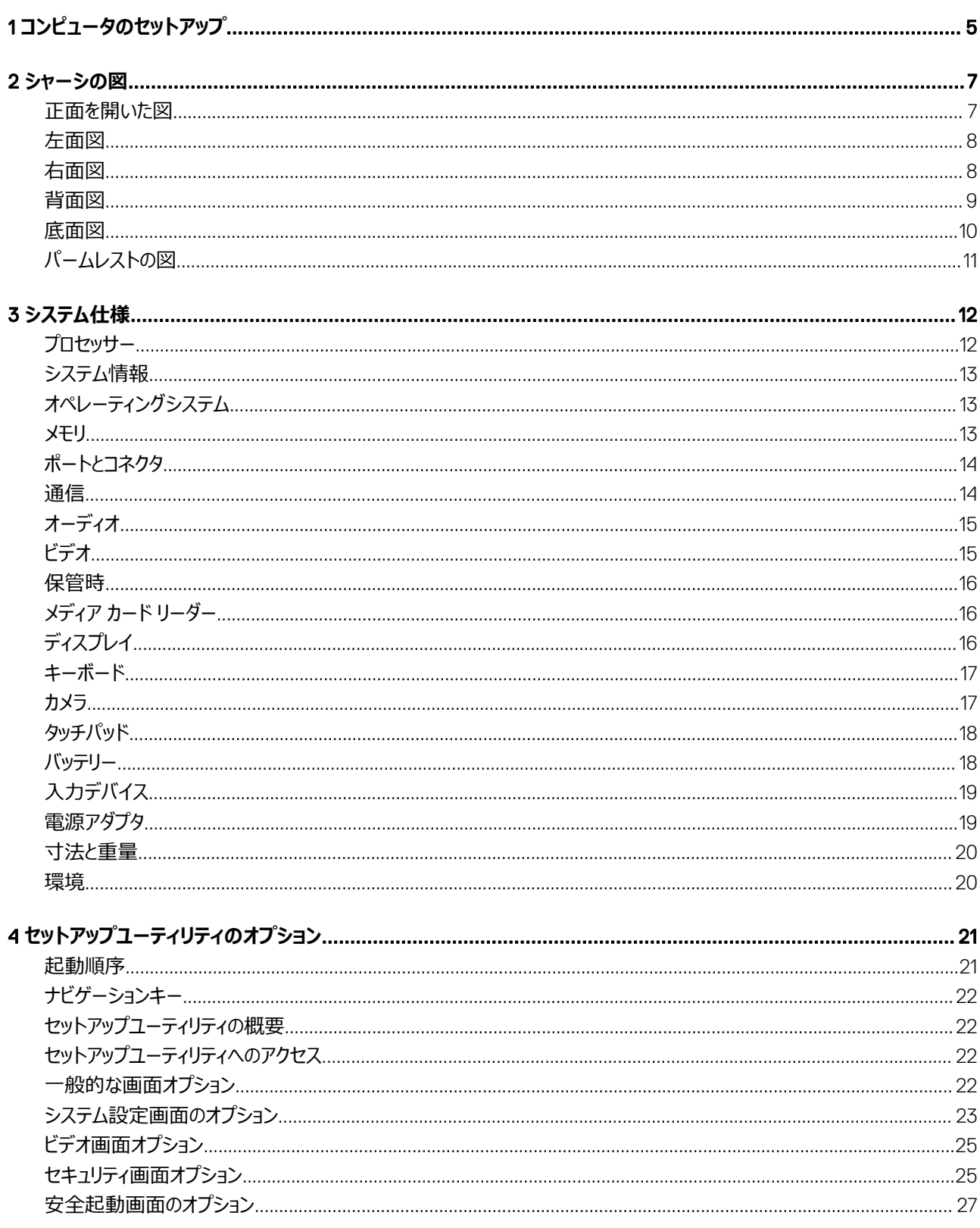

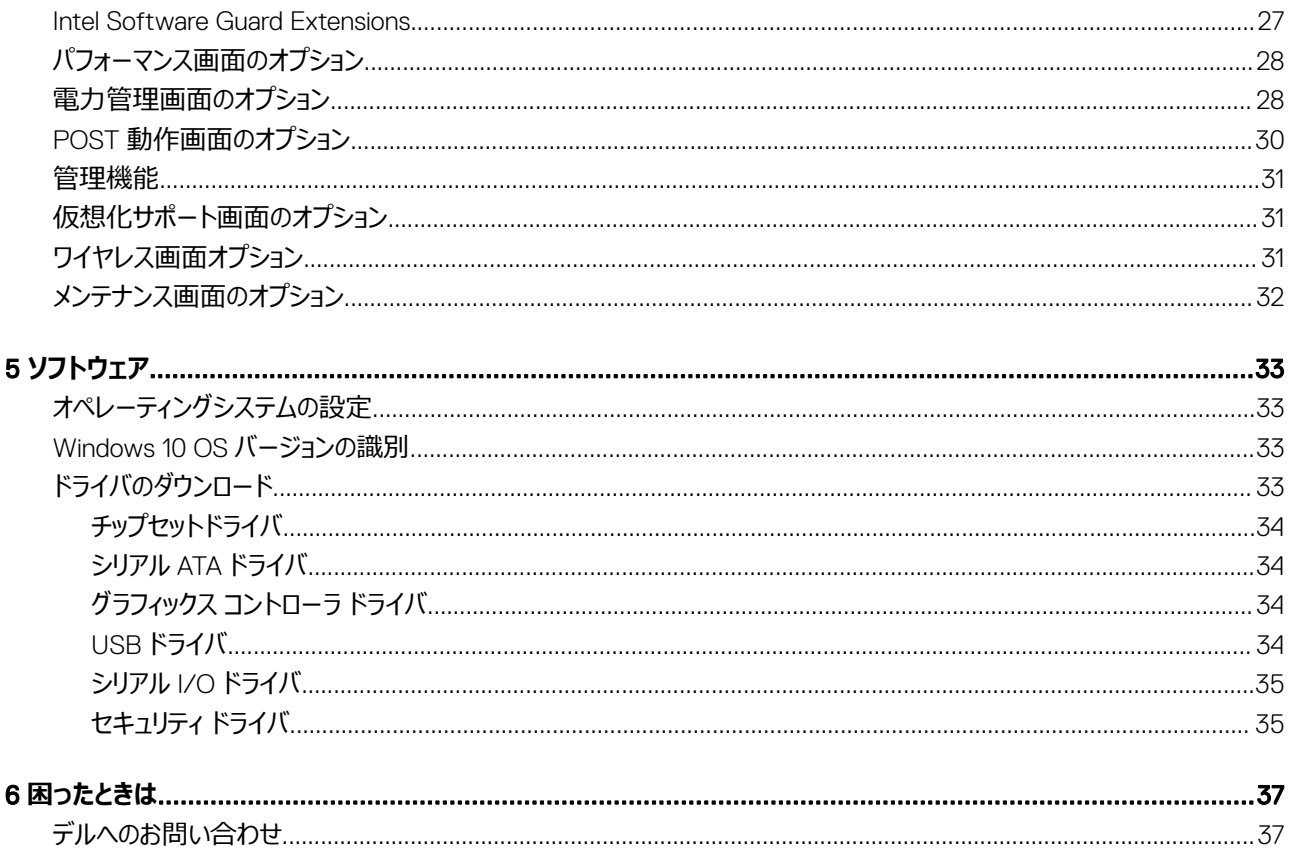

## **コンピュータのセットアップ**

<span id="page-4-0"></span>1 電源アダプタを接続します。

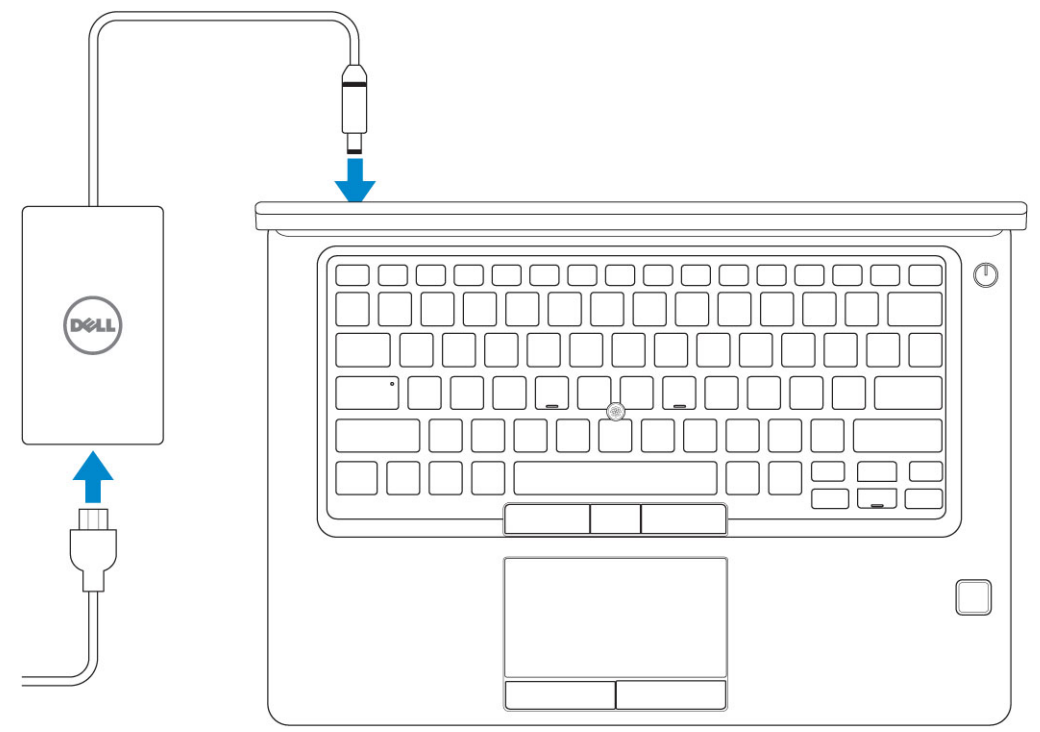

2 電源ボタンを押します。

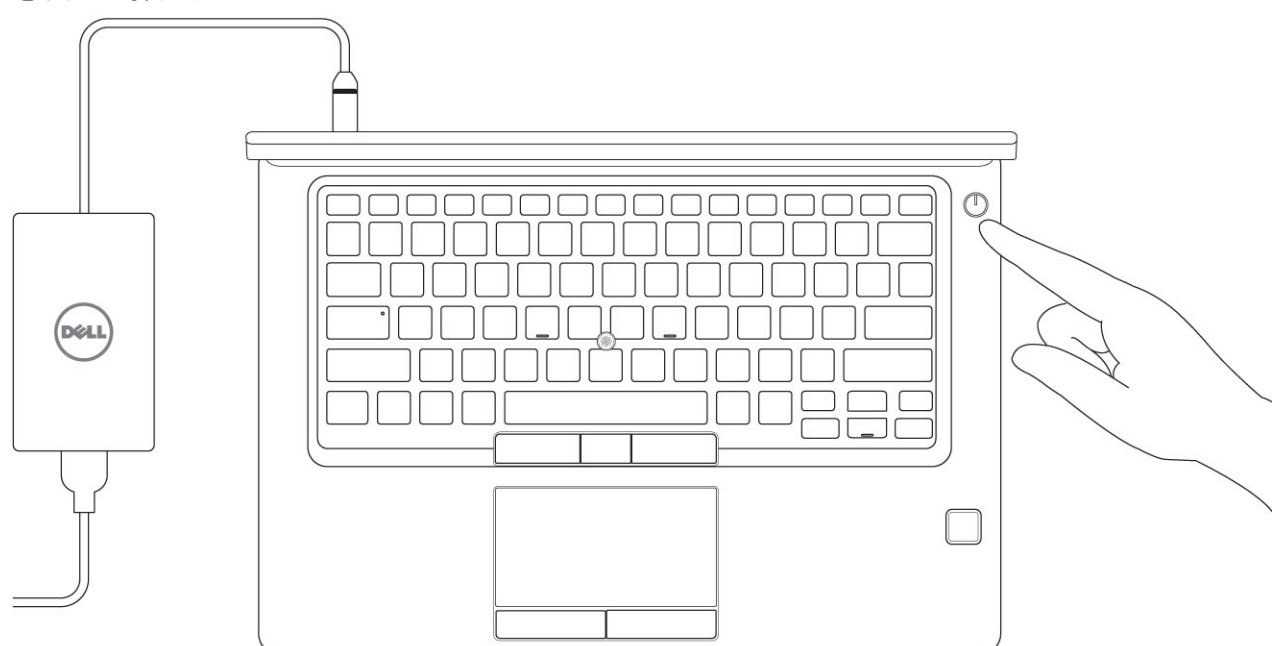

- 3 画面の手順に従って Windows セットアップを終了します。
	- a ネットワークに接続します。

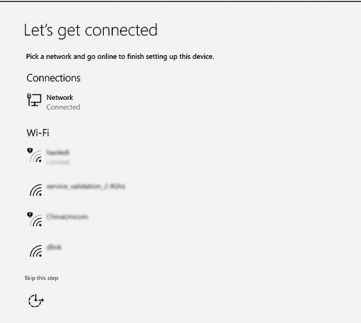

b Microsoft アカウントにサインイン、または新しいアカウントを作成します。

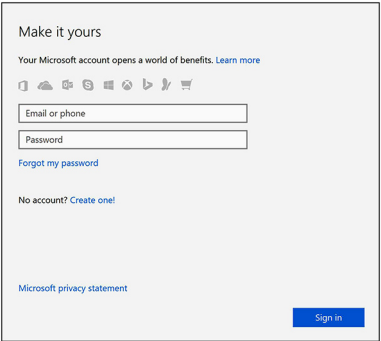

4 Dell アプリを見つけます。

#### **表** 1. Dell **アプリを見つける**

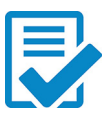

コンピュータを登録する

Dell ヘルプとサポート

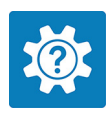

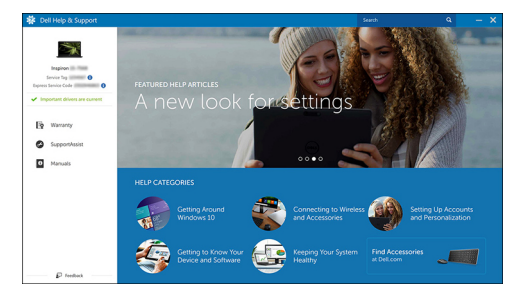

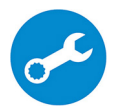

SupportAssist — コンピュータを確認してアップデートする

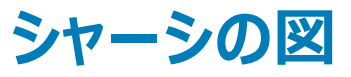

### <span id="page-6-0"></span>**正面を開いた図**

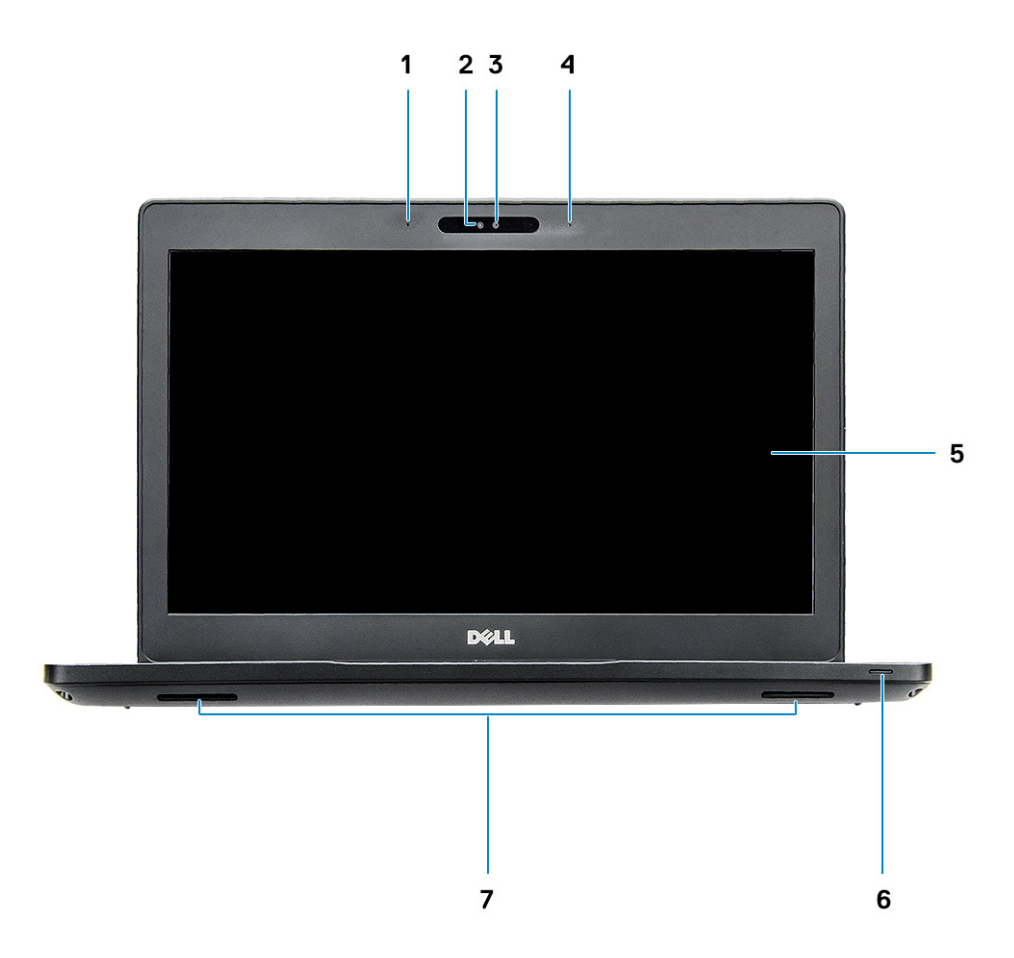

#### **図** 1. **正面図**

- デュアル アレイ マイク
- IR カメラ
- RGB カメラ
- デュアル アレイ マイク
- ディスプレイ
- バッテリー充電ステータス ライト、診断 LED
- スピーカー

**メモ:** Latitude 5491 **システムには、オプションの** IR **カメラ モジュールが搭載されています。**

<span id="page-7-0"></span>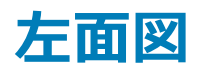

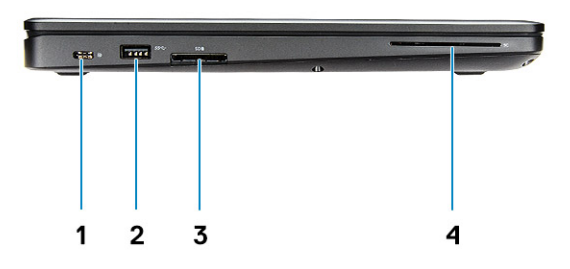

- 1 DisplayPort over USB Type-C (オプションの Thunderbolt 3) 2 USB 3.1 Gen 1ポート
- 
- 
- 3 SD カードリーダー 4 スマートカードリーダー(オプション)

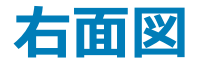

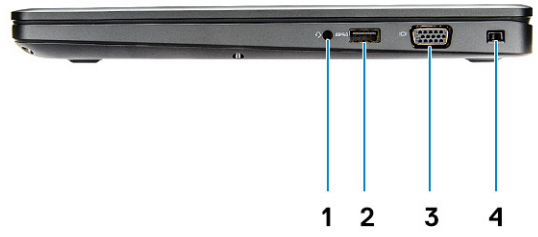

- 
- 
- 1 ヘッドセット / マイクポート 2 PowerShare 機能付き USB 3.1 Gen1 ポート
- 3 VGA ポート 4 Noble Wedge ロックスロット

<span id="page-8-0"></span>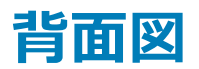

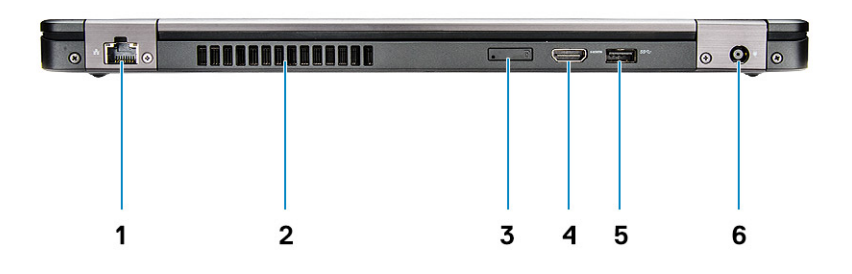

- 1 ネットワークポート 2 通気孔
- 3 micro-SIM カードスロット(オプション) 4 HDMI ポート
- 5 USB 3.1 Gen 1 ポート 6 電源コネクタポート
- 
- -

<span id="page-9-0"></span>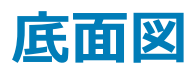

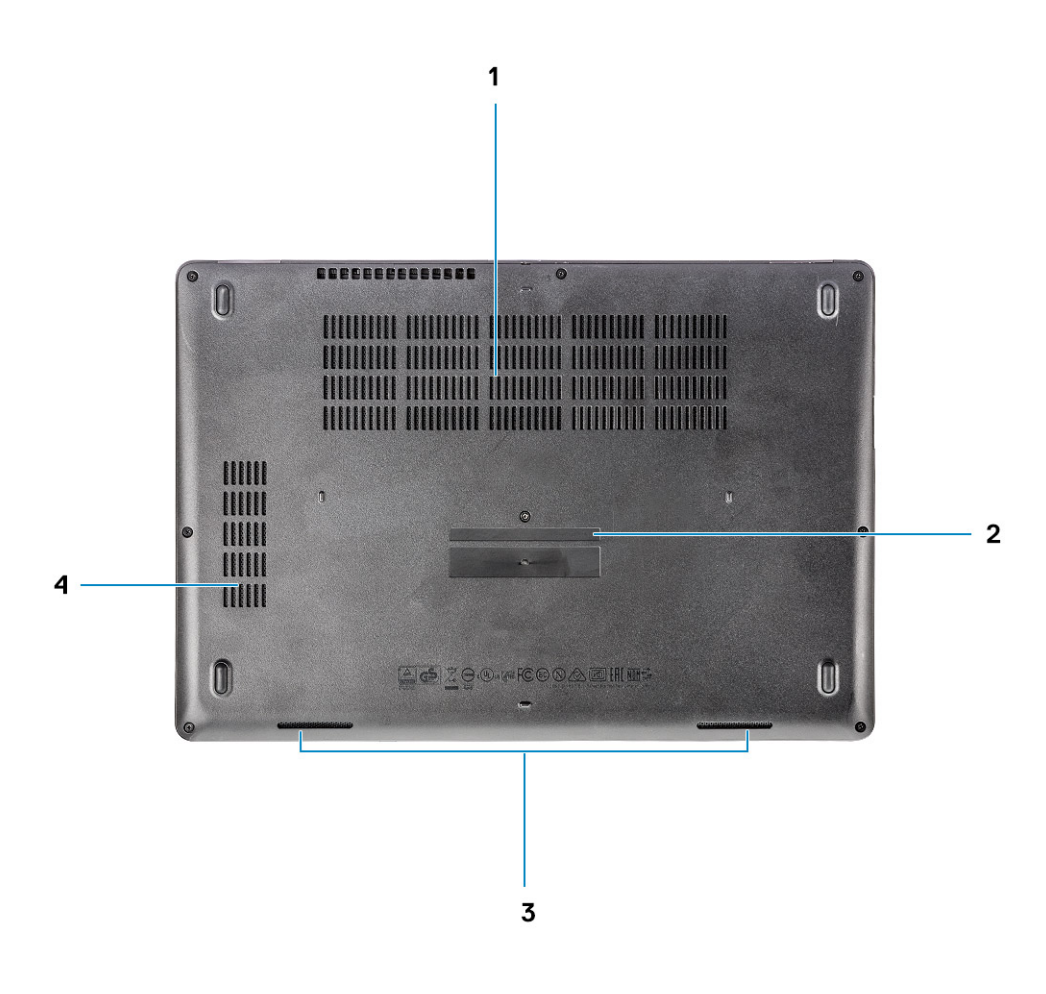

- 1 ファン通気孔 2 サービスタグ
- 
- 
- 3 スピーカー 2000 2000 2000 2000 2000 2000 4000 2000 4000 2000 2000 4000 2000 2000 4000 2000 2000 2000 2000 2000 2000 2000 2000 2000 2000 2000 2000 2000 2000 2000 200

### <span id="page-10-0"></span>**パームレストの図**

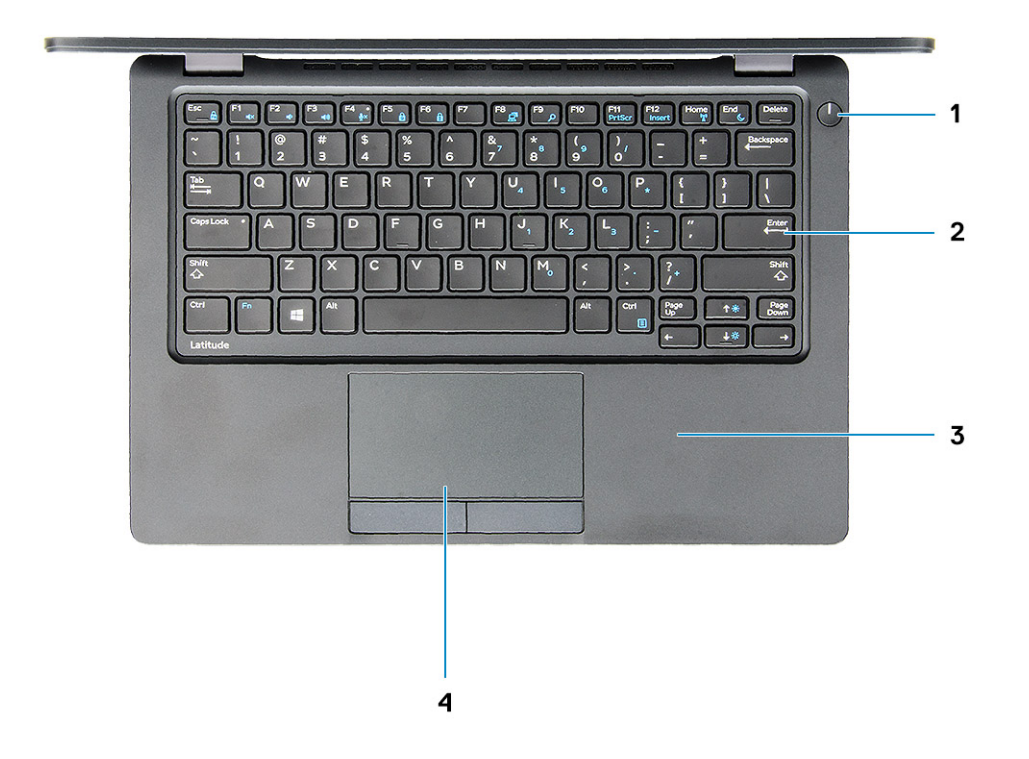

1 電源ボタン / 電源ステータス LED 2 キーボード

- 3 パームレスト インタッチパッド インタッチパッド
- 

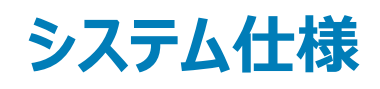

<span id="page-11-0"></span>**メモ: 提供される内容は地域により異なる場合があります。以下の仕様は、コンピュータに同梱で出荷することが法律により定められている項 目のみ示しています。コンピュータの構成の詳細については、**Windows **オペレーティングシステムのヘルプとサポートにアクセスして、コンピュータ に関する情報を表示するオプションを選択してください。**

トピック:

- プロセッサー
- [システム情報](#page-12-0)
- [オペレーティングシステム](#page-12-0)
- [メモリ](#page-12-0)
- [ポートとコネクタ](#page-13-0)
- [通信](#page-13-0)
- [オーディオ](#page-14-0)
- [ビデオ](#page-14-0)
- [保管時](#page-15-0)
- メディア カード [リーダー](#page-15-0)
- [ディスプレイ](#page-15-0)
- [キーボード](#page-16-0)
- [カメラ](#page-16-0)
- [タッチパッド](#page-17-0)
- [バッテリー](#page-17-0)
- [入力デバイス](#page-18-0)
- [電源アダプタ](#page-18-0)
- [寸法と重量](#page-19-0)
- [環境](#page-19-0)

### **プロセッサー**

GSP (グローバル標準製品)はデルの関連製品のサブセットであり、世界規模で利用できること、および同期移行できることを目的とした取り扱い製品 です。同じプラットフォームをどこの国でも確実に購入することができます。これにより、お客様は世界各国で管理する構成数を削減して、コストを軽減す ることができます。また企業は、世界各国で特定の製品構成に固定化することで、IT のグローバル標準化を達成することができます。以下に示す GSP プロセッサーは、デルのお客様にもご購入いただけるようになります。

#### **メモ: プロセッサー ナンバーは、性能の指標となるものではありません。プロセッサーの可用性は変更されることがあり、地域**/**国により異なる場 合があります。**

#### <span id="page-12-0"></span>**表** 2. **プロセッサの仕様**

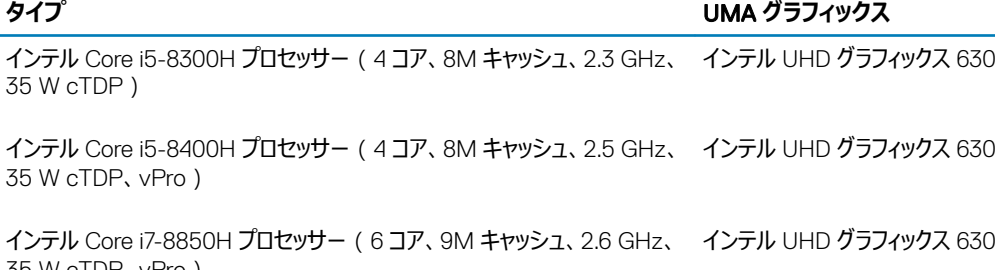

### **システム情報**

#### **表** 3. **システム情報**

35 W cTDP、vPro)

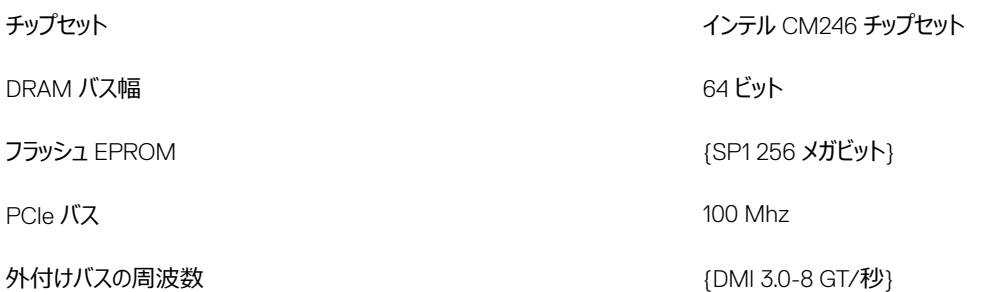

### **オペレーティングシステム**

#### **表** 4. **オペレーティングシステム**

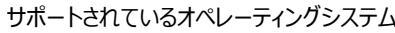

- サポートされているオペレーティングシステム Windows 10 Home(<sup>64</sup> ビット)
	- Windows 10 Professional (64 ビット)
	- Ubuntu 16.04 LTS (64 ビット)

### **メモリ**

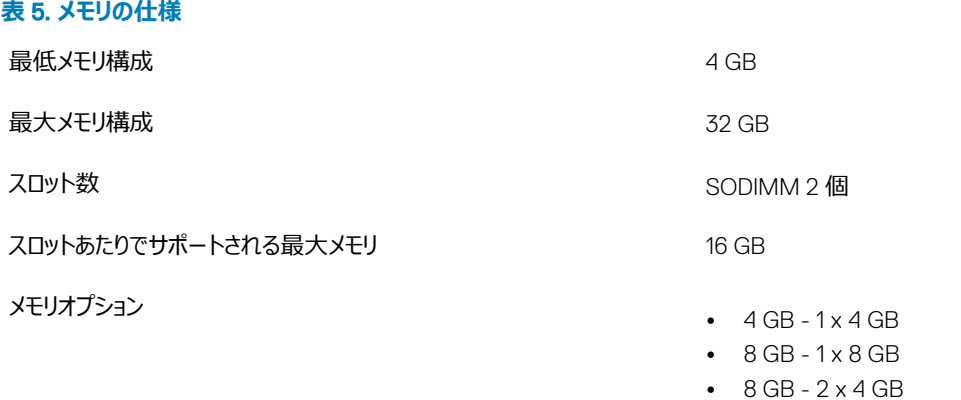

- 16 GB 2 x 8 GB
- 16 GB 1 x 16 GB
- 32 GB 2 x 16 GB

<span id="page-13-0"></span>タイプ DDR4 SDRAM Non-ECC メモリ

速度 2666 MHz

## **ポートとコネクタ**

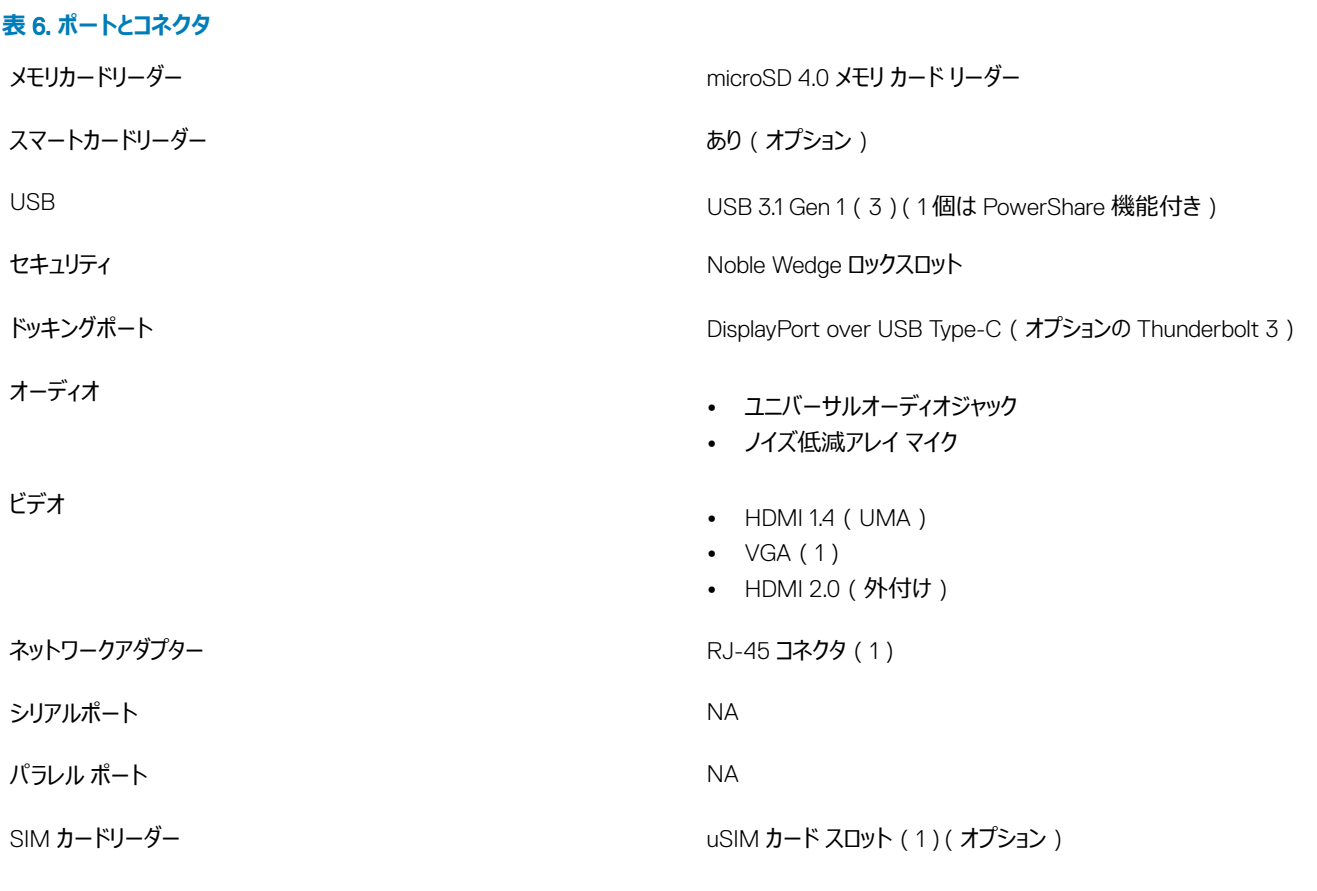

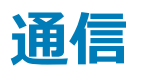

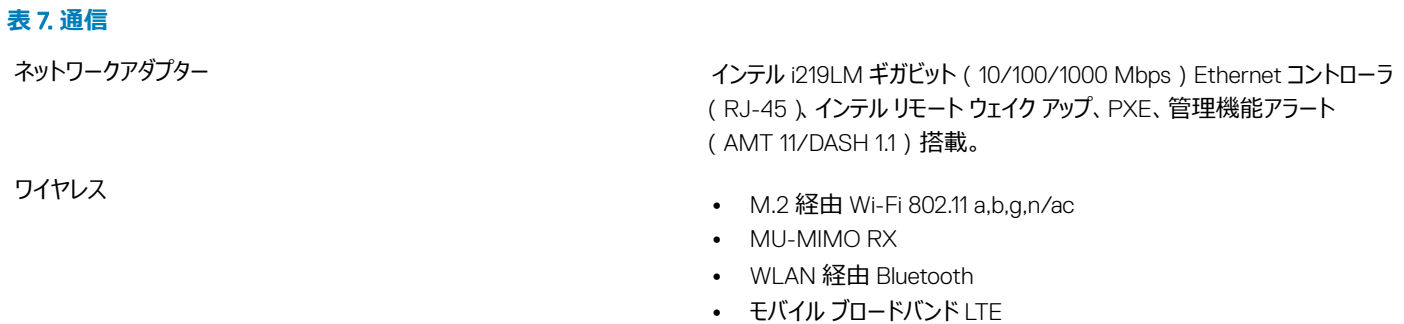

### <span id="page-14-0"></span>**オーディオ**

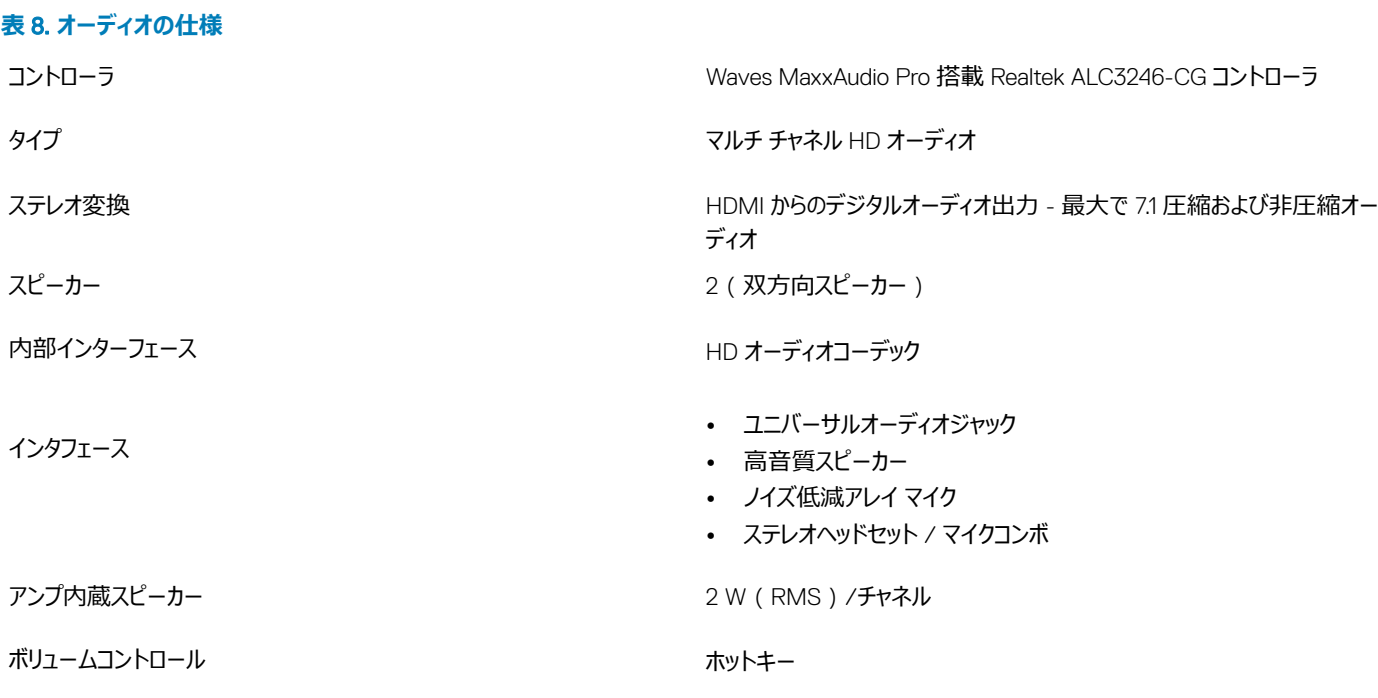

### **ビデオ**

### **表** 9. **ビデオ**

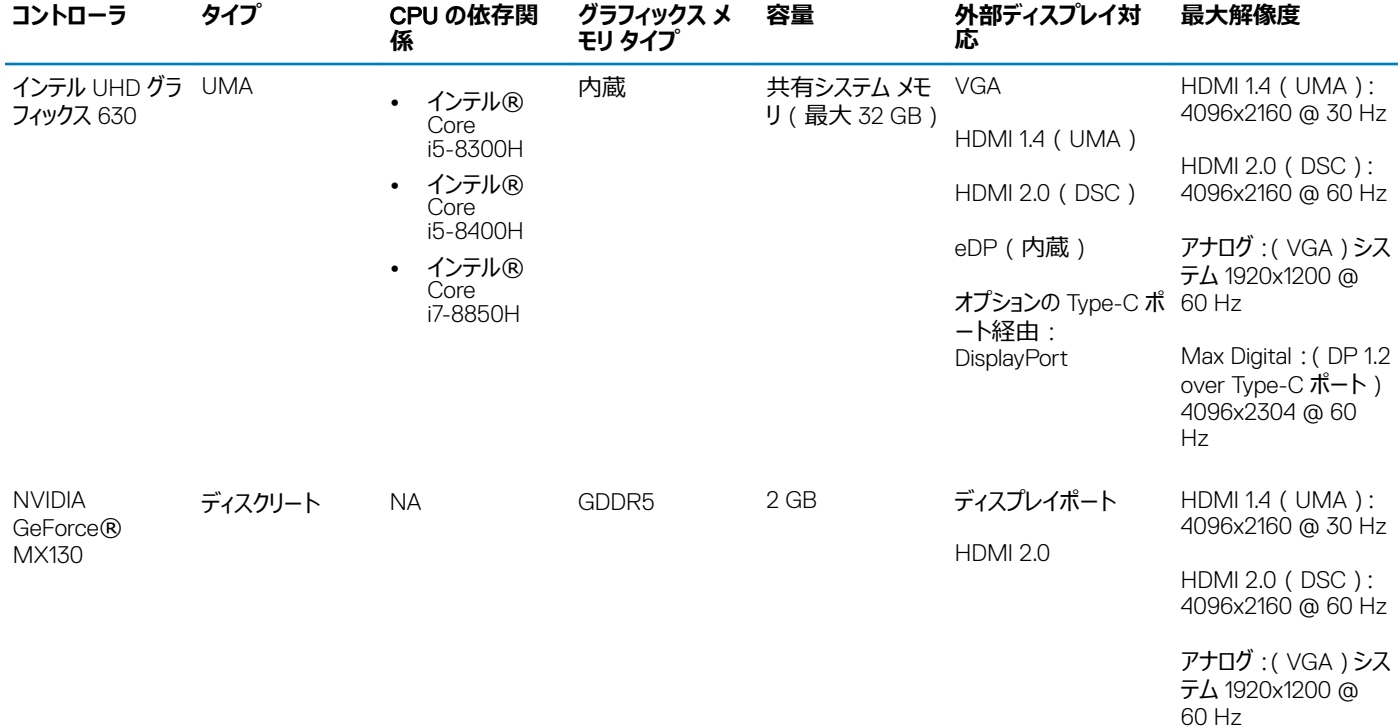

#### <span id="page-15-0"></span>**コントローラ タイプ** CPU **の依存関 係 グラフィックス メ モリ タイプ 容量 外部ディスプレイ対**

Max Digital: (DP 1.2 over Type-C ポート) 4096x2304 @ 60 Hz

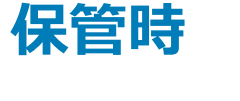

**表** 10. **ストレージの仕様**

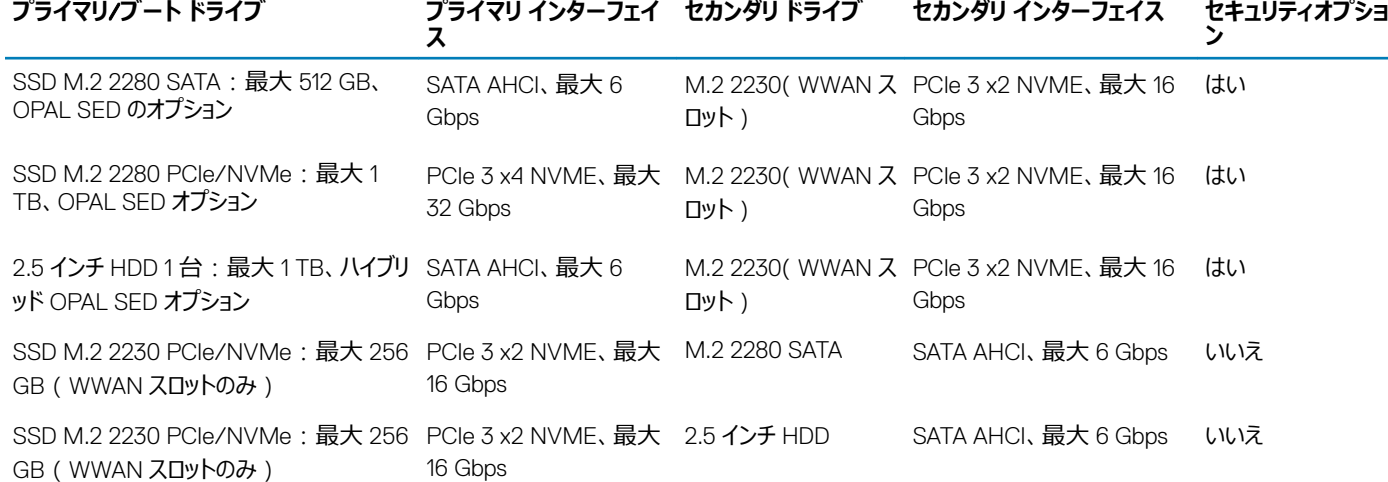

### **メディア カード リーダー**

#### **表** 11. **メディアカードリーダーの仕様**

サポートされているカード

タイプ マインスコントリー コンピュータイプ SD 4.0 カード スロット 1 個

- SD 4.0
- メモリ スティック、Pro、HG、Duo、XC
- SDHC
- SDXC (Secure Digital Extended Capacity)およびマルチ メディアカ ード
- SD UHS-I ( Ultra High Speed-I ) および SD UHS-II ( Ultra High Speed-II)FD/HD モード

- 14 インチ フル HD WVA (1920 x 1080)、非光沢 (16:9)、WLED、 非タッチ スクリーン
- 14.0 インチ HD(1366 x 768)、非光沢(16:9)、WLED、非タッチ ス クリーン

## **ディスプレイ**

#### **表** 12. **ディスプレイの仕様**

タイプ

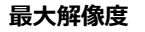

**応**

<span id="page-16-0"></span>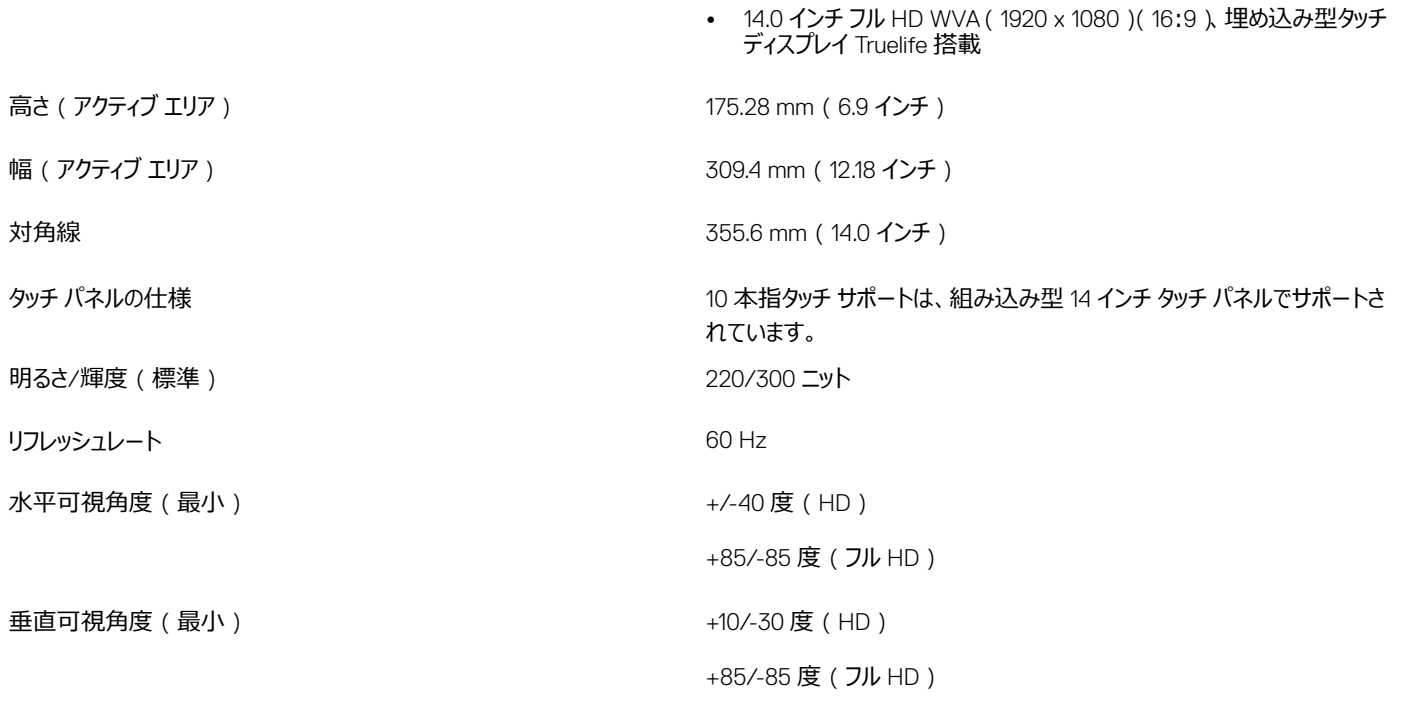

### **キーボード**

#### **表** 13. **キーボードの仕様**

バックライト付きキーボード おおしい ちょう しんしゃ はい(オプション)

### **カメラ**

#### **表** 14. **カメラの仕様**

解像度 カメラ:

- キーの数 <sup>82</sup>(アメリカ、カナダ)
	- 83 (ヨーロッパ)
	- 84(ブラジル)
	- 86(日本)

### サイズ フル サイズ

- X = 19.05 mm キー ピッチ
- Y = 19.05 mm キー ピッチ

レイアウト マンファン マンファン マンファン マンファン マンクリック GWERTY / AZERTY / 漢字

- 静止画像:0.92 メガピクセル
- 動画: 1280 x 720 (30 fps において)

赤外線カメラ(オプション)

• 静止画像:0.92 メガピクセル

<span id="page-17-0"></span>![](_page_17_Picture_356.jpeg)

• 動画: 1280 x 720 (30 fps において)

# **バッテリー**

### **表** 16. **バッテリの仕様**

![](_page_17_Picture_357.jpeg)

<span id="page-18-0"></span>![](_page_18_Picture_271.jpeg)

### **入力デバイス**

- シングル ポインティング キーボード(バックライトなし)
- デュアル ポインティング バックライト キーボード
- Microsoft Precision タッチパッド

![](_page_18_Picture_5.jpeg)

#### **表** 17. **電源アダプタの仕様**

![](_page_18_Picture_272.jpeg)

<span id="page-19-0"></span>![](_page_19_Picture_0.jpeg)

**表** 18. **寸法と重量**

![](_page_19_Picture_163.jpeg)

### **環境**

**メモ: デルの環境面での特徴の詳細については、「環境属性」の項を参照してください。可用性については、地域別の情報を参照してくださ い。**

#### **表** 19. **環境**

![](_page_19_Picture_164.jpeg)

## **セットアップユーティリティのオプション**

4

<span id="page-20-0"></span>**メモ: お使いのコンピュータおよび取り付けられているデバイスによっては、本項に一覧表示された項目の一部がない場合があります。**

トピック:

- 起動順序
- [ナビゲーションキー](#page-21-0)
- [セットアップユーティリティの概要](#page-21-0)
- [セットアップユーティリティへのアクセス](#page-21-0)
- [一般的な画面オプション](#page-21-0)
- [システム設定画面のオプション](#page-22-0)
- [ビデオ画面オプション](#page-24-0)
- [セキュリティ画面オプション](#page-24-0)
- [安全起動画面のオプション](#page-26-0)
- **[Intel Software Guard Extensions](#page-26-0)**
- [パフォーマンス画面のオプション](#page-27-0)
- [電力管理画面のオプション](#page-27-0)
- POST [動作画面のオプション](#page-29-0)
- [管理機能](#page-30-0)
- [仮想化サポート画面のオプション](#page-30-0)
- [ワイヤレス画面オプション](#page-30-0)
- [メンテナンス画面のオプション](#page-31-0)

### **起動順序**

起動順序を利用すると、セットアップユーティリティで定義されたデバイス起動順序をバイパスし、特定のデバイス(例:オプティカルドライブまたはハードド ライブ)から直接起動することができます。パワーオンセルフテスト (POST)中にデルのロゴが表示されたら、以下の操作が可能です。

- <F2> を押してセットアップユーティリティにアクセスする
- <F12> を押して 1 回限りの起動メニューを立ち上げる

1 回限りの起動メニューでは診断オプションを含むオプションから起動可能なデバイスを表示します。起動メニューのオプションは以下のとおりです。

- リムーバブルドライブ(利用可能な場合)
- STXXXX ドライブ

#### **メモ:** XXX **は、**SATA **ドライブの番号を意味します。**

- オプティカルドライブ(利用可能な場合)
- SATA ハードドライブ(利用可能な場合)
- 診断

#### **メモ:** Diagnostics**(診断)を選択すると** ePSA **診断 画面が表示されます。**

起動順序画面ではシステムセットアップ画面にアクセスするオプションを表示することも可能です。

### <span id="page-21-0"></span>**ナビゲーションキー**

**メモ: ほとんどのセットアップユーティリティオプションで、変更内容は記録されますが、システムを再起動するまでは有効になりません。**

### **キー ナビゲーション**

**上向き矢印** 前のフィールドに移動します。

**下向き矢印** 次のフィールドへ移動します。

Enter インプンの選択したフィールドの値を選択するか (該当する場合)、フィールド内のリンクに移動します。

**スペースバー** ドロップダウンリストがある場合は、展開したり折りたたんだりします。

**タブ** アクフォーカス対象領域に移動します。

**メモ: 標準グラフィックブラウザ用に限られます。**

Esc メイン画面が表示されるまで、前のページに移動します。メイン画面で Esc キーを押すと、未保存の変更内容を保存してシス テムを再起動するように促すメッセージが表示されます。

### **セットアップユーティリティの概要**

セットアップユーティリティでは次のことができます。

- お使いのコンピュータのハードウェアを追加、変更、または取り外した後でシステムの構成情報を変更する。
- ユーザーパスワードなど、ユーザーが選択できるオプションを設定または変更する。
- 現在のメモリの容量を読み取る、または取り付けてあるハードドライブのタイプを設定する。

セットアップユーティリティを使用する前に、セットアップユーティリティの画面情報を後で参照できるようにメモしておくことをお勧めします。

**注意: 上級コンピュータユーザーでなければ、このプログラムの設定を変更しないでください。特定の変更でコンピュータが誤作動を起こす可 能性があります。**

### **セットアップユーティリティへのアクセス**

- 1 コンピュータの電源を入れます (または再起動します)。
- 2 白い Dell のロゴが表示されたら、すぐに <F2> を押します。 セットアップユーティリティページが表示されます。
	- **メモ: キーを押すタイミングが遅れて、オペレーティングシステムのロゴが表示されてしまったら、デスクトップが表示されるまで待機します。 その後、コンピュータをシャットダウンするか再起動して、操作をやり直してください。**
	- **メモ:** Dell **のロゴが表示されたら、**<F12> **キーを押して、**BIOS **セットアップを選択しすることもできます。**

### **一般的な画面オプション**

このセクションには、コンピュータの主要なハードウェア機能が一覧表示されます。

#### **オプション 説明**

- **システム情報** このセクションには、コンピュータの主要なハードウェア機能が一覧表示されます。
	- システム情報:BIOS バージョン、サービスタグ、資産タグ、購入者タグ、購入日、製造日、エクスプレスサービスコードが表 示されます。

<span id="page-22-0"></span>![](_page_22_Picture_396.jpeg)

### **システム設定画面のオプション**

![](_page_22_Picture_397.jpeg)

• SATA-0

![](_page_23_Picture_294.jpeg)

#### **説明**

- SATA-2
- SATA-4
- M.2 PCI-e SSD-0
- M.2 PCI-e SSD-1

SMART Reporting このフィールドでは、統合ドライブのハードドライブエラーをシステム起動時に報告するかどうかを制御します。このテクノロジは、 SMART (Self Monitoring Analysis And Reporting Technology)仕様の一部です。このオプションはデフォルトで無効に設 定されています。

• Enable SMART Reporting (SMART レポートを有効にする)

### USB **設定** これはオプションの機能です。

このフィールドでは、内蔵 USB コントローラを設定します。Boot Support(起動サポート)が有効な場合、システムはあらゆる 種類の USB 大容量ストレージデバイス(HDD、メモリキー、フロッピー)から起動できます。 USB ポートが有効の場合、このポートに接続されたデバイスは有効で、OS で利用できます。

USB ポートが無効の場合、OS はこのポートに接続されたデバイスを認識できません。

#### オプションは次のとおりです。

- Enable USB Boot Support**(**USB **起動サポートを有効にする)**:このオプションはデフォルトで有効に設定されていま す。
- Enable External USB Port**(外部** USB **ポートを有効にする)**:このオプションはデフォルトで有効に設定されています。

**メモ:** USB **キーボードおよびマウスは、この設定に関係なく** BIOS **セットアップで常に動作します。**

![](_page_23_Picture_295.jpeg)

• Secure Digital (SD) Card Read — only Mode (SD カード読み取り専用モード)

### <span id="page-24-0"></span>**ビデオ画面オプション**

**オプション 説明** LCD Brightness 電源(バッテリーおよび AC)に応じてディスプレイの輝度を設定することができます。

**メモ: ビデオ設定はビデオカードがシステムに取り付けられている場合にのみ表示されます。**

### **セキュリティ画面オプション**

![](_page_24_Picture_205.jpeg)

![](_page_25_Picture_306.jpeg)

デフォルト設定: Disabled (無効)

<span id="page-26-0"></span>SMM Security **Mitigation** [ SMM Security Mitigation ] オプションはデフォルトでは選択されていません。

### **安全起動画面のオプション**

**オプション 説明**

Secure Boot Enable このオプションは、**安全起動**機能を有効または無効にします。

- 無効
- **有効**

デフォルト設定: Enabled (有効)

Expert Key Management システムが Custom Mode (カスタムモード)の場合のみ、セキュリティキーデータベースを操作できます。 **Enable Custom** Mode**(カスタムモードを有効にする)**オプションはデフォルトでは無効になっています。オプションは次のとおりです。

- **PK** (デフォルト)
- KEK
- db
- dbx

Custom Mode**(カスタムモード)**を有効にすると、PK**、**KEK**、**db**、および** dbx の関連オプションが表示されます。オプション は次のとおりです。

- Save to File**(ファイルに保存)** ユーザーが選択したファイルにキーを保存します。
- Replace from File**(ファイルから置き換え)** 現在のキーをユーザーが選択したファイルのキーと置き換えます。
- Append from File**(ファイルから追加)** ユーザーが選択したファイルから現在のデータベースにキーを追加します。
- Delete**(削除)** 選択したキーを削除します。
- Reset All Keys**(すべてのキーをリセット)** デフォルト設定にリセットします。
- Delete All Keys**(すべてのキーを削除)** すべてのキーを削除します。
- **メモ:** Custom Mode**(カスタムモード)を無効にすると、すべての変更が消去され、キーはデフォルト設定に復元さ れます。**

### Intel Software Guard Extensions

#### **オプション 説明**

Size

Intel SGX Enable このフィールドでは、メイン OS のコンテキストでコードの実行や、機密情報の保管を行うためのセキュアな環境を設定します。 オプションは次のとおりです。

- 無効
- 有効
- Software Controlled**(ソフトウェア制御)**(デフォルト)

Enclave Memory このオプションで、SGX Enclave Reserve メモリサイズを設定します。オプションは次のとおりです。

- 32 MB
- 64 MB

• 128 MB

### <span id="page-27-0"></span>**パフォーマンス画面のオプション**

![](_page_27_Picture_198.jpeg)

デフォルト設定: Enabled (有効)

### **電力管理画面のオプション**

![](_page_27_Picture_199.jpeg)

![](_page_28_Picture_290.jpeg)

Power

<span id="page-29-0"></span>• カスタム

Custom Charge(カスタム充電)が選択されている場合は、Custom Charge Start(カスタム充電開始)と Custom Charge Stop(カスタム充電停止)も設定できます。

#### **メモ: バッテリーによっては、一部の充電モードが使用できない場合もあります。このオプションを有効にするには、** Advanced Battery Charge Conguration**(高度なバッテリー充電設定)オプションを無効にする必要があります。**

Type-C Connector このオプションでは、Type-C コネクタから給電できる最大電力を設定できます。

- 7.5 W (デフォルト)
- 15 ワット

### POST **動作画面のオプション**

![](_page_29_Picture_262.jpeg)

• 自動

<span id="page-30-0"></span>![](_page_30_Picture_217.jpeg)

**メモ: システムハードウェアの動作にとって重大と判断されるエラーが検出された場合、システムは常に停止します。**

### **管理機能**

![](_page_30_Picture_218.jpeg)

### **仮想化サポート画面のオプション**

![](_page_30_Picture_219.jpeg)

Trusted Execution(トラステッドエグゼキューション):このオプションはデフォルトで無効に設定されています。

### **ワイヤレス画面オプション**

![](_page_30_Picture_220.jpeg)

Enable

- <span id="page-31-0"></span>• WWAN
- GPS(WWAN モジュール)
- WLAN
- Bluetooth

すべてのオプションがデフォルトで有効に設定されています。

**メモ:** WLAN **および** WiGig **は一緒に有効または無効にできますが、個別に有効または無効にすることはできませ ん。**

Wireless Device 内蔵ワイヤレスデバイスを有効または無効にすることができます。

- WWAN/GPS
- WLAN
- Bluetooth

すべてのオプションがデフォルトで有効に設定されています。

### **メンテナンス画面のオプション**

![](_page_31_Picture_193.jpeg)

- BIOS Recovery from Hard Drive (ハードドライブからの BIOS のリカバリ)(デフォルトで有効)
- BIOS Auto-Recovery

### **ソフトウェア**

<span id="page-32-0"></span>この章では、サポート対象のオペレーティングシステムとドライバのインストール方法を説明します。

#### トピック:

- オペレーティングシステムの設定
- Windows 10 OS バージョンの識別
- ドライバのダウンロード

### **オペレーティングシステムの設定**

このトピックでは、お使いのシステムでサポートされるオペレーティングシステムを示します。

**表** 20. **オペレーティングシステム**

Microsoft Windows 2000 Microsoft® Windows 10 Pro 64 ビット

Microsoft® Windows 10 Home 64 ビット

その他 Ubuntu 16.04 LTS 64 ビット

### Windows 10 OS **バージョンの識別**

Windows キー+R のキーボード ショートカットを使用してダイアログ ボックスを開きます。ボックスが表示されたら、Windows のバージョンを意味する 「winver」と入力します。

#### **表** 21. Windows 10 OS **バージョンの識別**

![](_page_32_Picture_228.jpeg)

### **ドライバのダウンロード**

- 1 ノートブックの電源を入れます。
- 2 Dell.com/support にアクセスしてください。
- 3 Product Support**(製品サポート)** をクリックし、お使いのノートブックのサービスタグを入力して、Submit**(送信)** をクリックします。

**メモ: サービスタグがない場合は、自動検出機能を使用するか、お使いのノートブックのモデルを手動で参照してください。**

- <span id="page-33-0"></span>4 **ドライバおよびダウンロード** をクリックします。
- 5 お使いのノートブックにインストールされているオペレーティングシステムを選択します。
- 6 ページをスクロールダウンし、インストールするドライバを選択します。
- 7 Download File**(ファイルのダウンロード)** をクリックして、お使いのノートブックのドライバをダウンロードします。
- 8 ダウンロードが完了したら、ドライバファイルを保存したフォルダに移動します。
- 9 ドライバファイルのアイコンをダブルクリックし、画面の指示に従います。

### **チップセットドライバ**

チップセット ドライバは、システムがコンポーネントを識別し、必要なドライバを正確にインストールするのに役立ちます。以下のコントローラをチェックして、 チップセットがシステムにインストールされていることを確認します。共通デバイスの多くは、ドライバがインストールされていない場合、その他のデバイスの下 に表示されます。不明デバイスは、チップセット ドライバをインストールすると消えます。

次のドライバがインストールされていることを確認してください。一部のドライバはデフォルトでインストールされている場合があります。

- インテル HID イベント フィルター ドライバ
- インテル Dynamic Platform および Thermal Framework ドライバ
- インテル シリアル I/O ドライバ
- Management Engine
- Realtek PCI-E メモリ カード

### **シリアル** ATA **ドライバ**

パフォーマンスを最適にするため、最新のインテル ラピッド ストレージ ドライバをインストールします。デフォルトの Windows ストレージ ドライバの使用は推 奨しません。デフォルトのシリアル ATA ドライバがコンピュータにインストールされているかどうかを確認します。

 $\vee$   $\mathcal{C}_{\text{int}}$  Storage controllers

- Sail Intel(R) Chipset SATA/PCIe RST Premium Controller
- Microsoft Storage Spaces Controller

### **グラフィックス コントローラ ドライバ**

グラフィックス コントローラ ドライバがすでにコンピュータにインストールされているかどうかを確認します。

#### **表** 22. **グラフィックス コントローラ ドライバ**

インストール前 インストール後 Display adapters Display adapters Microsoft Basic Display Adapter Intel(R) UHD Graphics 630 NVIDIA GeForce MX130

### USB **ドライバ**

USB ドライバがすでにコンピュータにインストールされているかどうかを確認します。

- <span id="page-34-0"></span>Universal Serial Bus controllers  $\ddot{\phantom{0}}$ 
	- Intel(R) USB 3.1 eXtensible Host Controller 1.10 (Microsoft)
	- UCSI USB Connector Manager
	- **USB Composite Device**
	- **USB Composite Device**
	- USB Root Hub (USB 3.0)

### **シリアル** I/O **ドライバ**

タッチパッド、IR カメラ、キーボードのドライバがインストールされていることを確認します。

- Muman Interface Devices
	- Converted Portable Device Control device
	- **Dell Touchpad**
	- HID-compliant consumer control device
	- HID-compliant system controller
	- HID-compliant touch pad
	- HID-compliant touch screen
	- HID-compliant vendor-defined device
	- HID-compliant vendor-defined device
	- HID-compliant wireless radio controls
	- 12C HID Device

USB Input Device

- Intel(R) HID Event Filter
- Microsoft Input Configuration Device

**Portable Device Control device** 

- $\mathsf{v} \equiv$  Keyboards
	- HID Keyboard Device
	- HID Keyboard Device
	- Standard PS/2 Keyboard

#### **図** 2. **シリアル** I/O **ドライバ**

### **セキュリティ ドライバ**

このセクションには、デバイス マネージャのセキュリティ デバイスのリストを記載しています。

### **セキュリティ デバイス ドライバ**

セキュリティ デバイス ドライバがコンピュータにインストールされているかどうかを確認します。

 $\vee$  **P** Security devices Trusted Platform Module 2.0

### **指紋認証センサー ドライバ**

指紋認証センサー ドライバがコンピュータにインストールされていることを確認します。

▽ <mark>●</mark> ControlVault Device

Dell ControlVault w/o Fingerprint Sensor

![](_page_36_Picture_0.jpeg)

## **困ったときは**

### <span id="page-36-0"></span>**デルへのお問い合わせ**

#### **メモ: お使いのコンピュータがインターネットに接続されていない場合は、購入時の納品書、出荷伝票、請求書、またはデルの製品カタログで 連絡先をご確認ください。**

デルでは、オンラインまたは電話によるサポートとサービスのオプションを複数提供しています。サポートやサービスの提供状況は国や製品ごとに異なり、 国 / 地域によってはご利用いただけないサービスもございます。デルのセールス、テクニカルサポート、またはカスタマーサービスへは、次の手順でお問い合 わせいただけます。

- 1 Dell.com/support にアクセスします。
- 2 サポートカテゴリを選択します。
- 3 ページの下部にある **国** / **地域の選択** ドロップダウンリストで、お住まいの国または地域を確認します。
- 4 必要なサービスまたはサポートのリンクを選択します。